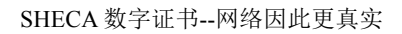

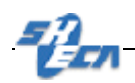

# **SHECA** 安全 **Mail** 证书配置手册

客户服务中心

**2005.6**

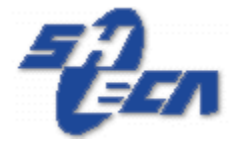

### 上海市数字证书认证中心有限公司

Shanghai Electronic Certificate Authority center co.,ltd

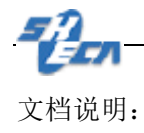

版本信息: 1.0

版权信息:

SHECA 是上海市数字证书认证中心有限公司的注册商标和缩写。

本文的版权属于上海市数字证书认证中心有限公司,未经许可,任何个人和团体不得转 载、粘贴或发布本文,也不得部分的转载、粘贴或发布本文,更不得更改本文的部分词汇进 行转贴。

未经许可不得拷贝,影印。

Copyright @2005 上海市数字证书认证中心有限公司

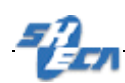

# 安全 **Mail** 证书配置手册

本文档包含以下 Mail 程序的配置过程.请根据客户端邮件程序分别进 行相应配置:

- 1. Outlook Express 中使用 Mail 证书
- 2. Outlook 2000 中使用 Mail 数字证书
- 3. Outlook 2003 中使用 Mail 数字证书

## **Outlook Express** 中使用 **Mail** 证书

第一步: 在 Outlook Express 里选择"工具"--"帐户"

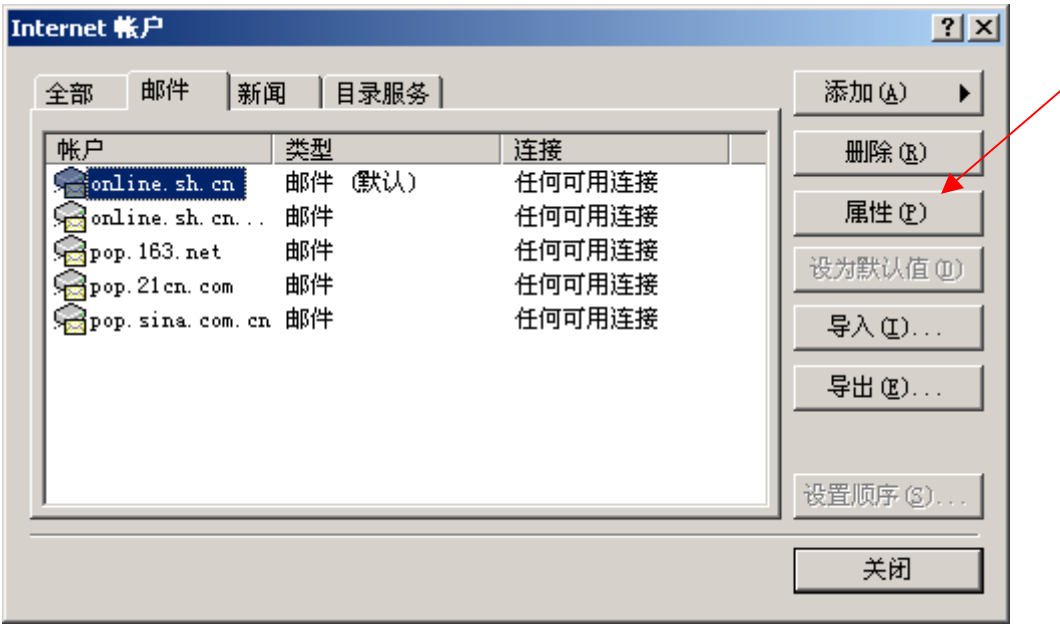

第二步: 选择您申请证书的邮件帐号,点击"属性",选中"安全"标签

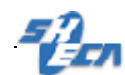

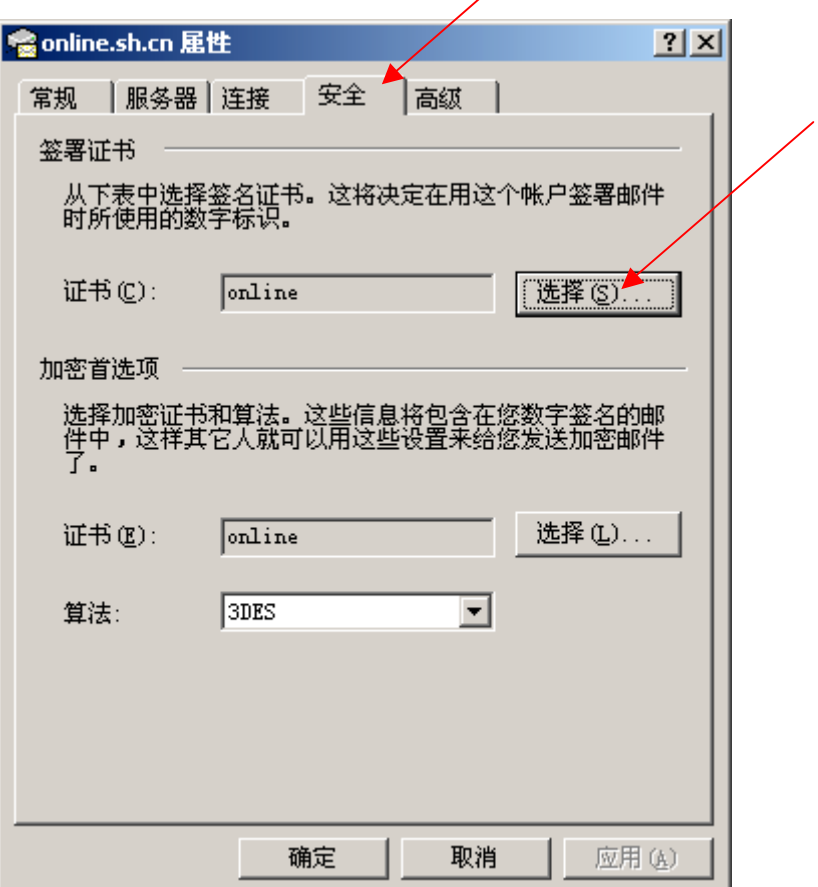

 $\overline{\mathscr{S}}$ 

第三步: 在"安全"标签里选择相应的签名和加密证书。

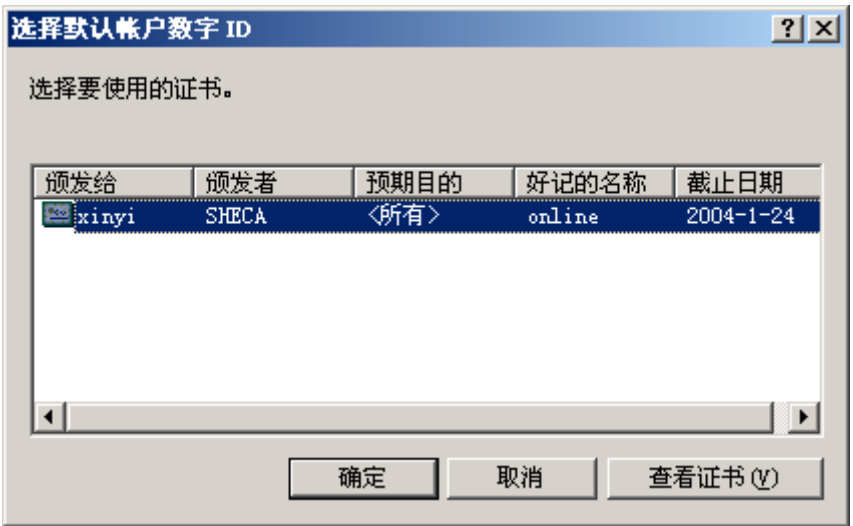

第四步:写好邮件后在上方的工具栏中选择"签名"、"加密"选项以实现相应的功能。

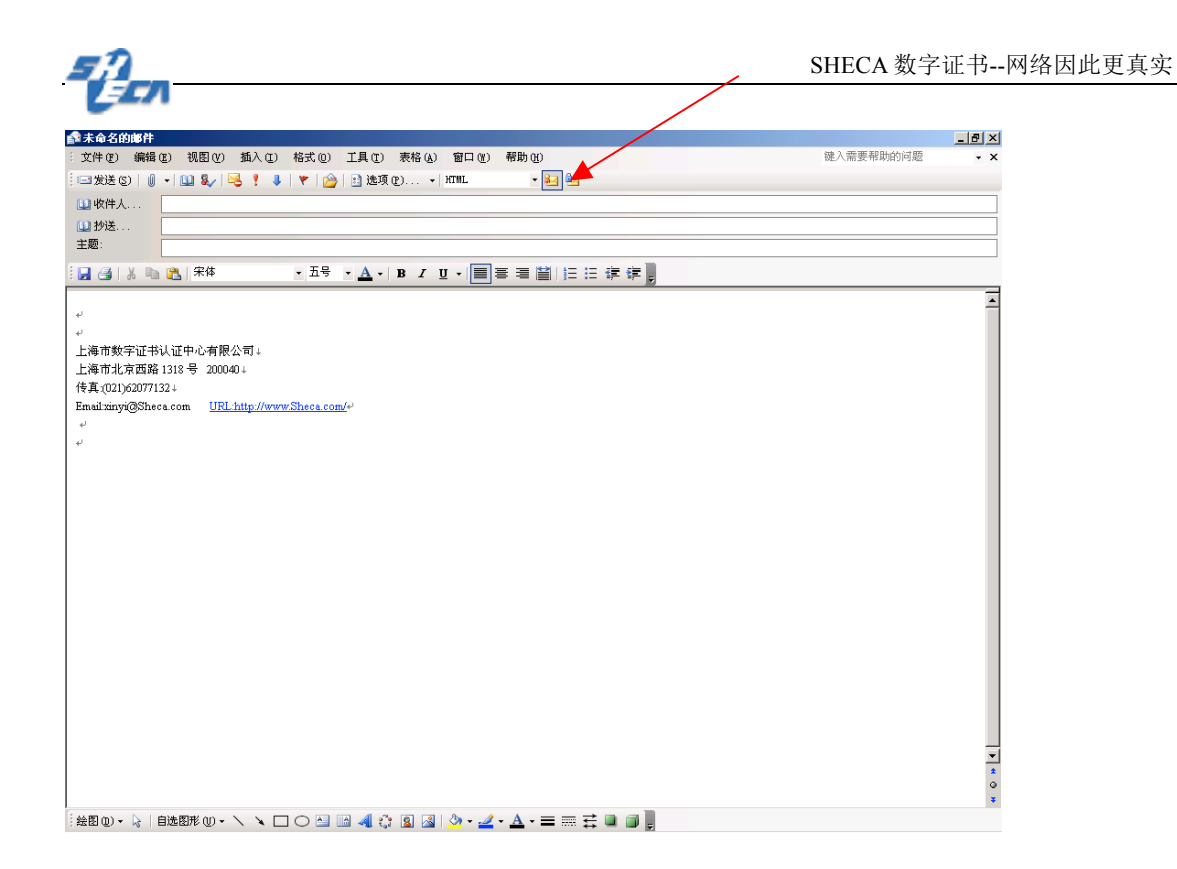

如需了解更详细证书使用知识.请访问 http://www.sheca.com/cert/help\_cert\_email01.htm

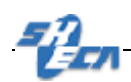

## **Outlook 2000** 中使用 **Mail** 数字证书

第一步: 在 Outlook 2000 里选择"工具"--"帐户"

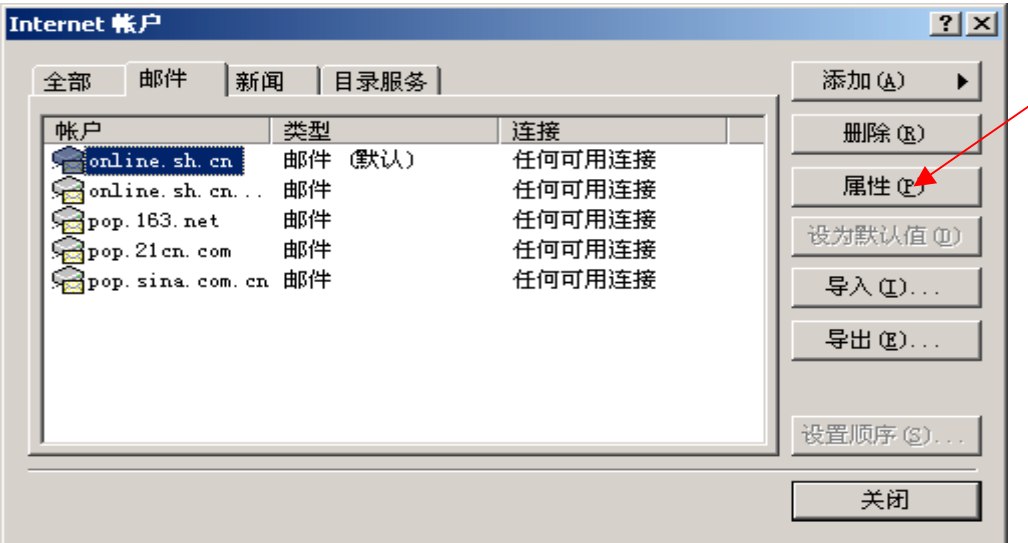

第二步: 选择工具栏中"选项",选中"安全",单击"设置"按钮

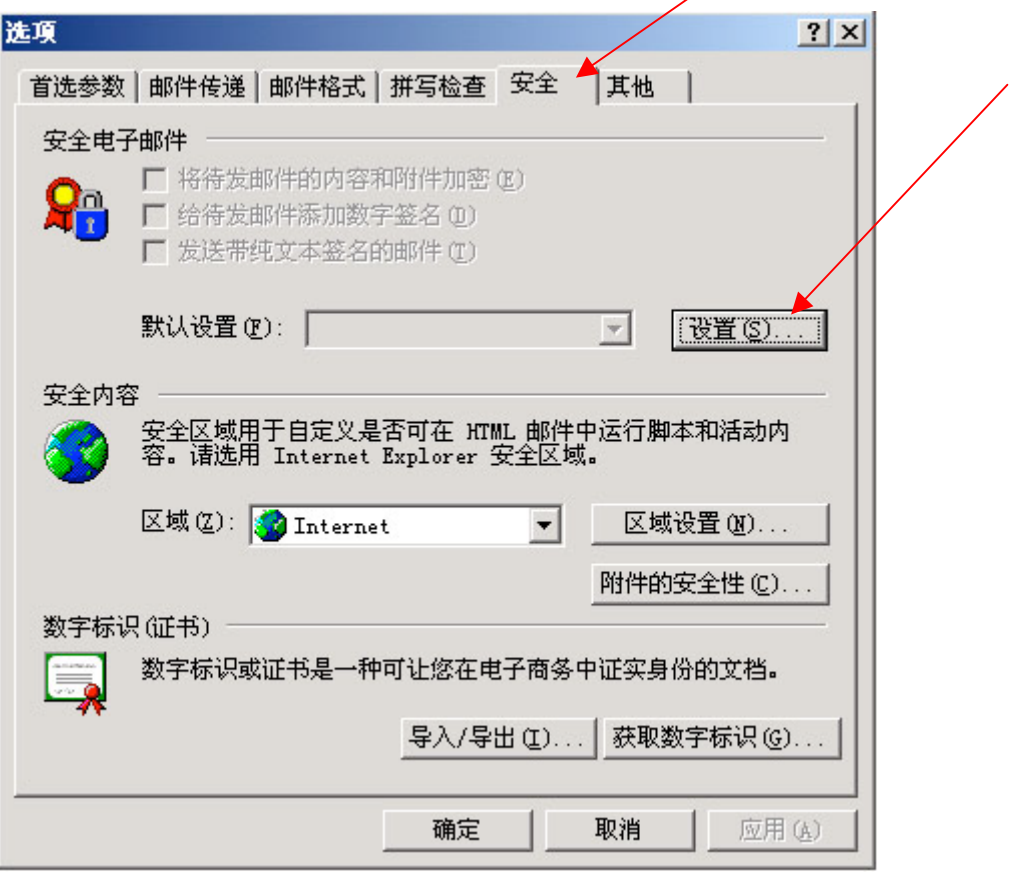

第三步: 在新窗口中单击"选择"按钮

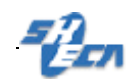

#### 面改杂全批设置

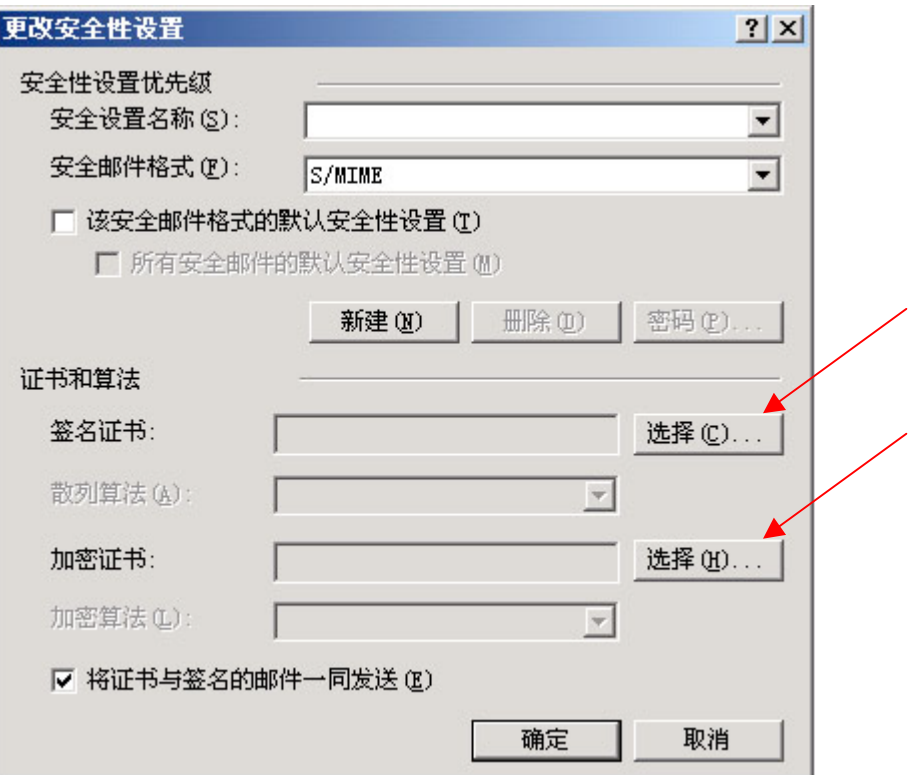

第四步: 选择你要进行加密和签名的证书

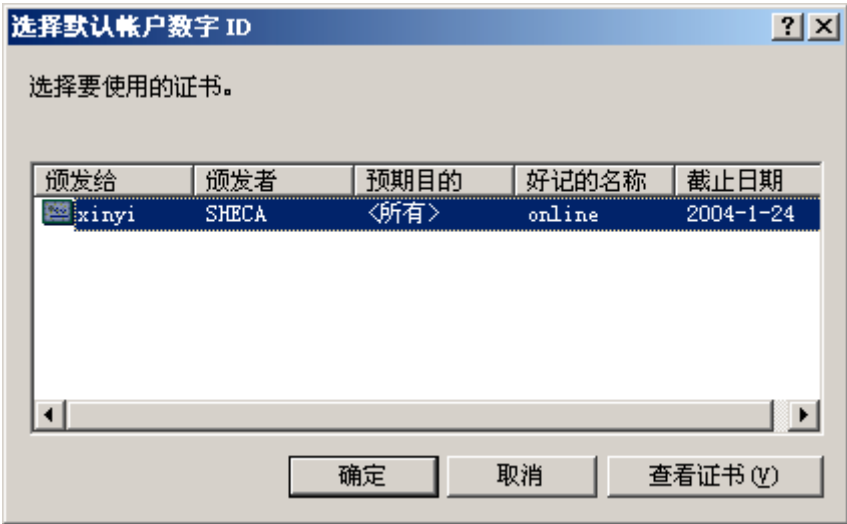

第五步: 完成证书设置

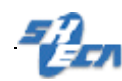

#### 网络半全空炉

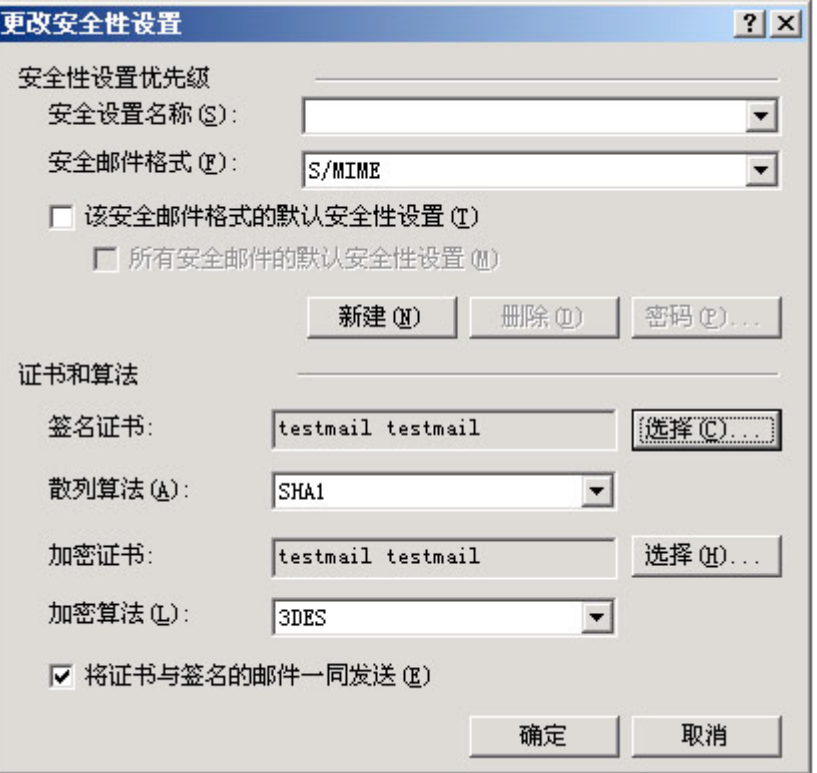

第六步:在新邮件中,使用签名按钮建立安全电子邮件

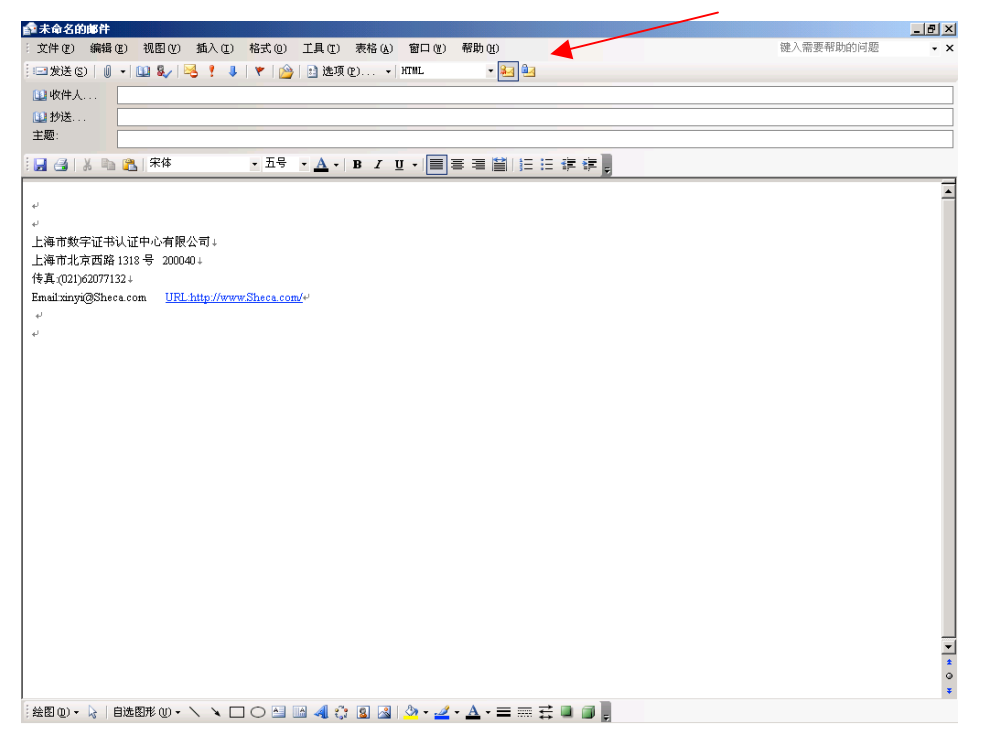

如需了解更详细证书使用知识.请访问 http://www.sheca.com/cert/help\_cert\_email01.htm

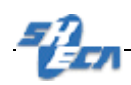

### **Outlook 2003** 中使用 **Mail** 数字证书

第一步: 在 Outlook 2003 里选择"工具"--"选项"-"安全"

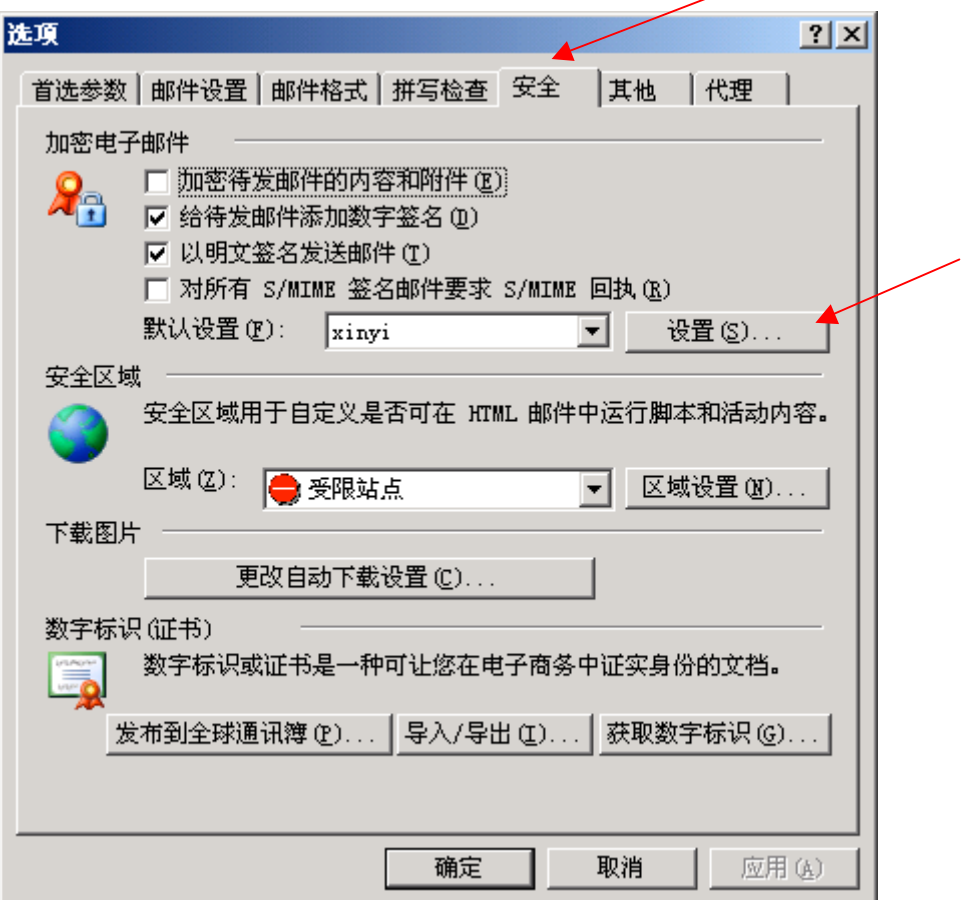

第二步: 点击"设置", 出现如下窗体. 请确认签名和加密证书正确. 再点确定设置完成.

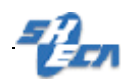

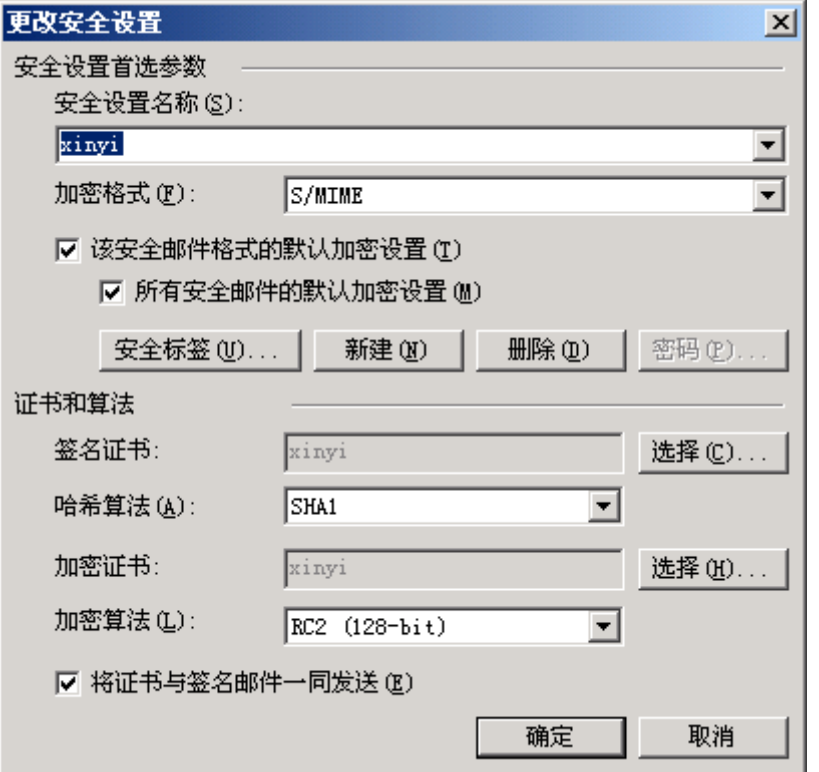

第三步:写好邮件后在上方的工具栏中选择"签名"、"加密"选项以实现相应的功能。

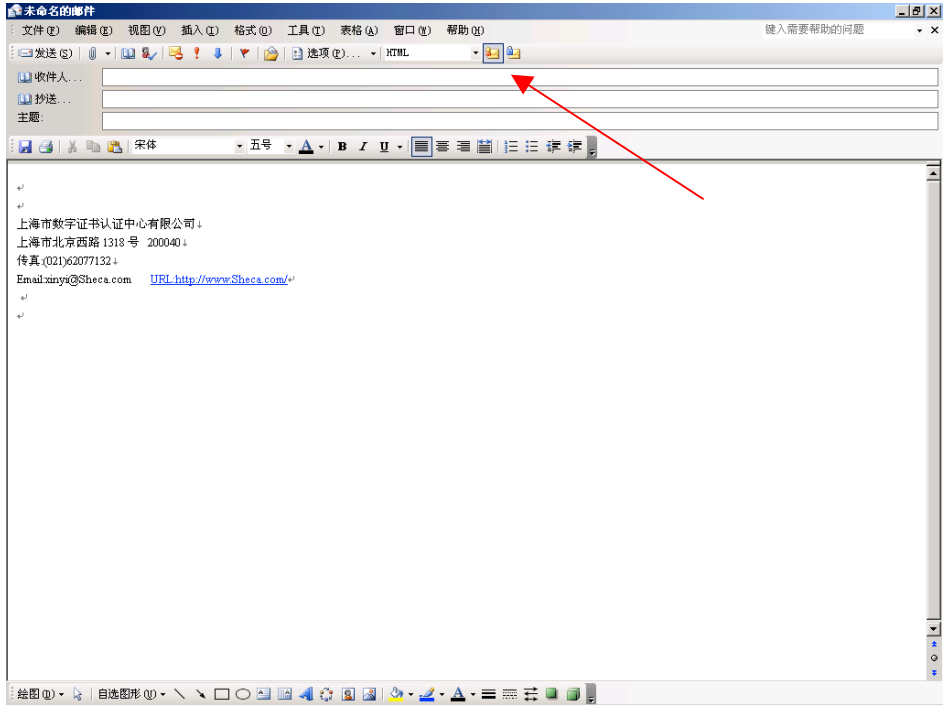

如需了解更详细证书使用知识.请访问 http://www.sheca.com/cert/help\_cert\_email01.htm